## **คู่มือการเข้าสู้ระบบบริการการศึกษา เพื่อตรวจสอบตารางเรียน และสถานะการช าระเงินค่าลงทะเบียนเรียน**

เมื่อนักศึกษาใหม่ทำการบันทึกประวัติเพื่อขึ้นทะเบียนนักศึกษา และอัพโหลดเอกสารยืนยันการขึ้น ทะเบียนนักศึกษาระดับบัณฑิตศึกษาเรียบร้อยแล้ว ให้เข้าสู่ระบบบริการการศึกษามหาวิทยาลัยเทคโนโลยี ้ ราชมงคลธัญบุรี เพื่อเพื่อตรวจสอบสถานะการชำระเงินค่าลงทะเบียนเรียน และดูตารางเรียน

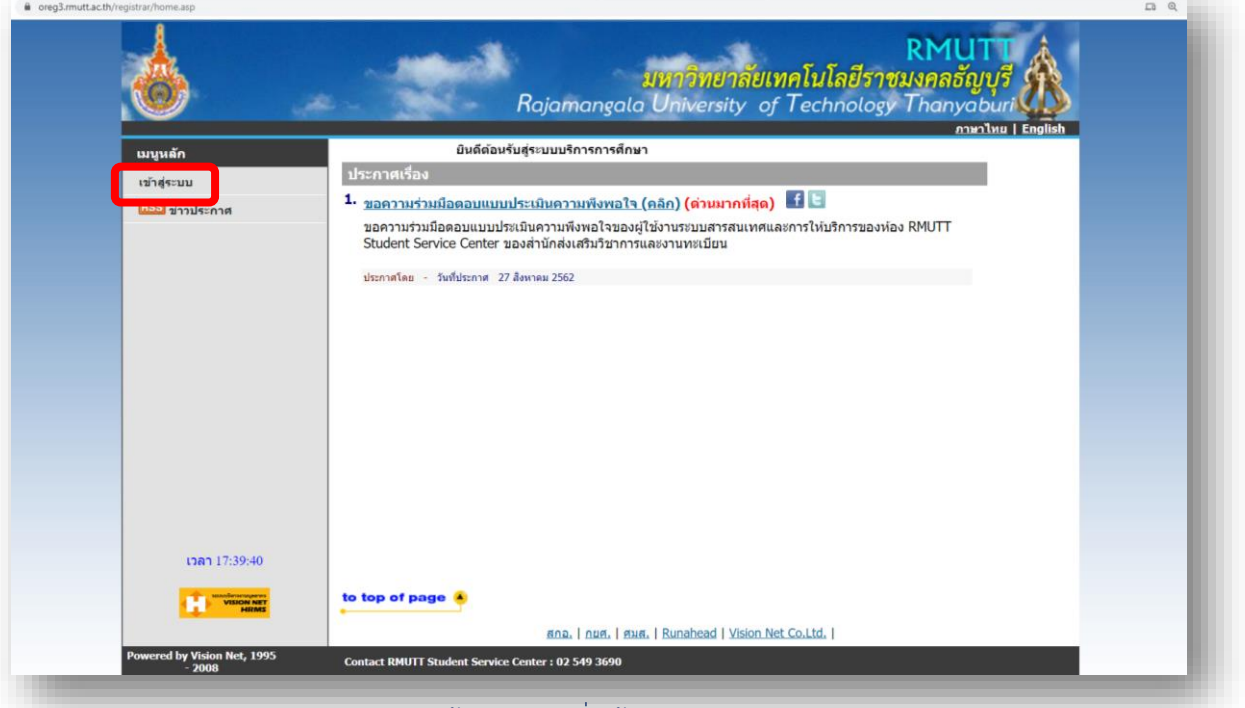

1. เข้าสู้เว็บไซต์ https://oreg3.rmutt.ac.th/[registrar](https://oreg3.rmutt.ac.th/registrar/home.asp)/home.asp

คลิก "เข้าสู่ระบบ" เพื่อเข้าสู่ระบบบริการการศึกษาฯ

2. ให้ใช้รหัสนักศึกษา (ดูได้จากประกาศรายชื่อผู้ผ่านการสอบคัดเลือก) ใสในช่อง "รหัสประจำตัว" **และ ใช้รหัสประจ าตัวประชาชน 6 หลักสุดท้าย ในช่อง "รหัสผ่าน"** เพื่อเข้าสู้ระบบบริการการศึกษา (ส าหรับนักศึกษาต่างชาติ) ใช้เลขที่หนังสือเดินทาง (Passport No.) 6 หลักสุดท้าย

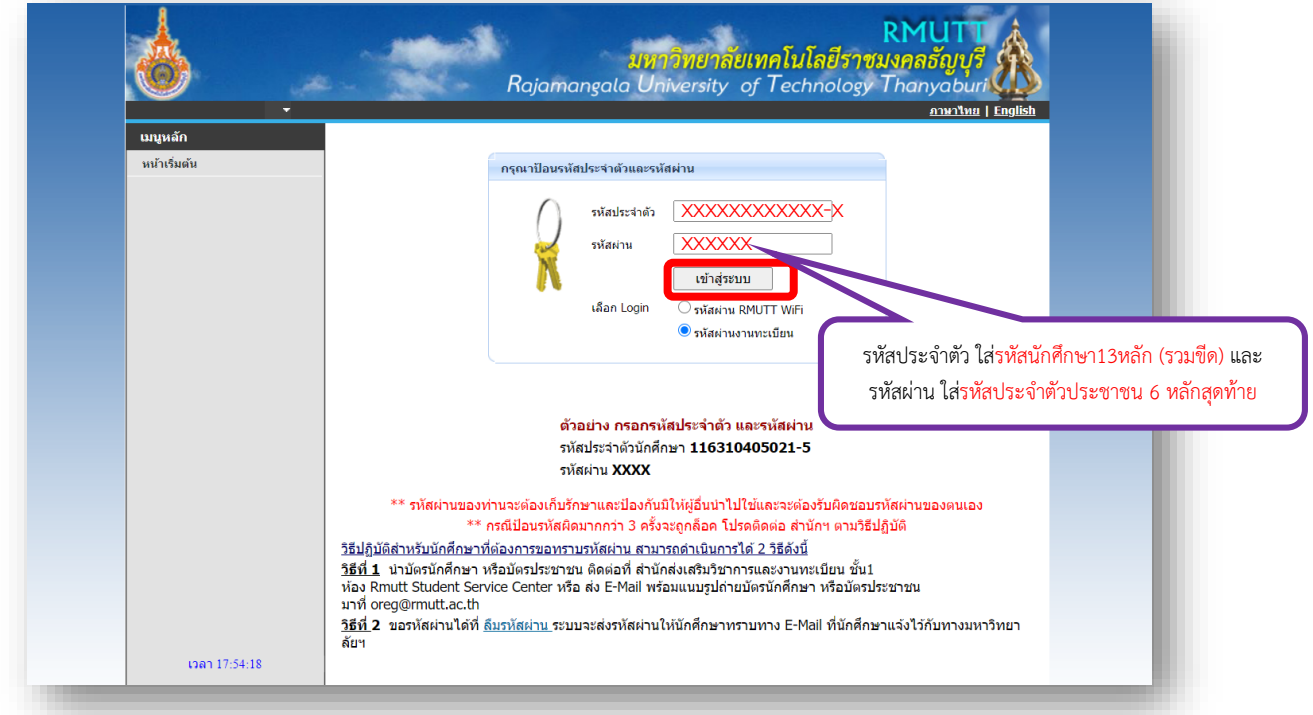

คลิกเข้าสู่ระบบ (หากพบปัญหาในการเข้าสู่ระบบติดต่อ 02-549-3697 , 0918465455 หรือ Line ID : @736evxdq)

## 3. จะพบหน้าระบบบริการการศึกษาฯ ให้คลิกที่เมนู "**ตารางเรียน/สอบ**"

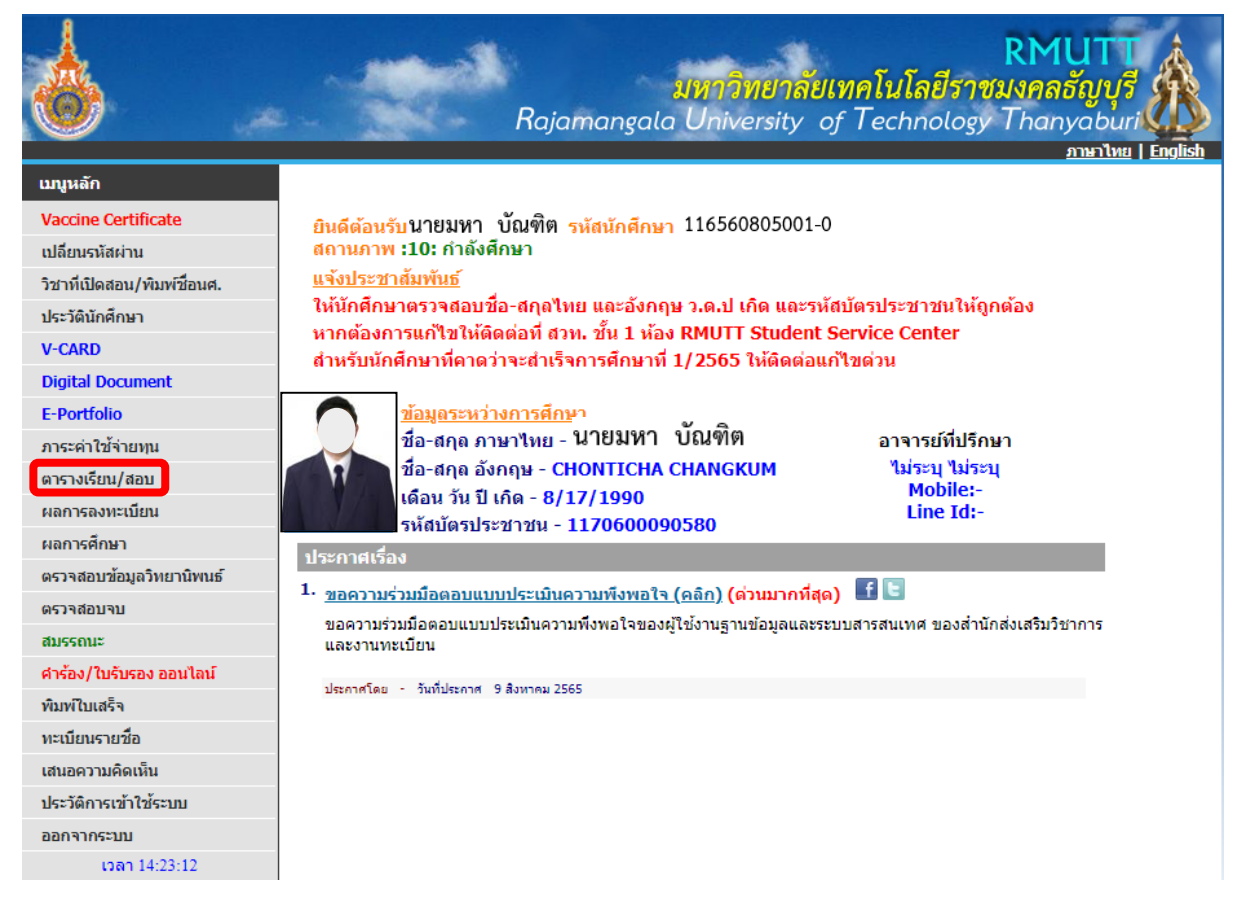

4. จะพบหน้าตารางเรียน/สอบ (สำหรับนักศึกษาใหม่ งานทะเบียนจะดำเนินการลงทะเบียนเรียนให้ใน ิภาคการศึกษาแรกเข้า จากนั้นนักศึกษาดำเนินการลงทะเบียนเรียนด้วยตนเองตั้งแต่ภาคการศึกษาที่ 2 เป็นต้นไป)

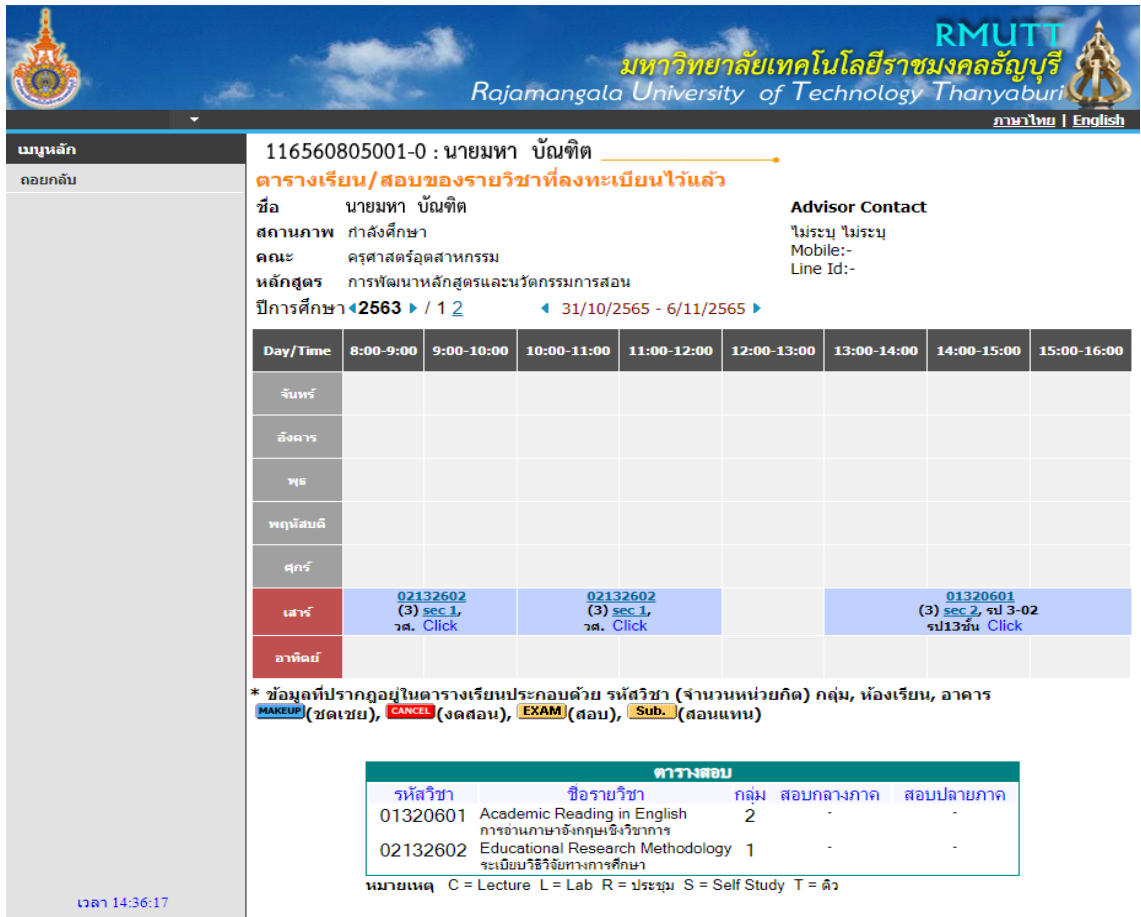

คลิกเข้าสู่ระบบ (หากพบปัญหาในการเข้าสู่ระบบติดต่อ 02-549-3697 , 0918465455 หรือ Line ID : @736evxdq)

5. หลังจากนักศึกษาชำระเงินค่าลงทะเบียนเรียนเรียบร้อยแล้ว สามารถตรวจสอบสถานะการชำระ เงินค่าเทอม (หลังจากชำระเงินแล้ว 3 วันทำการ) ได้ที่เมนู "**พิมพ์ใบเสร็จ**"

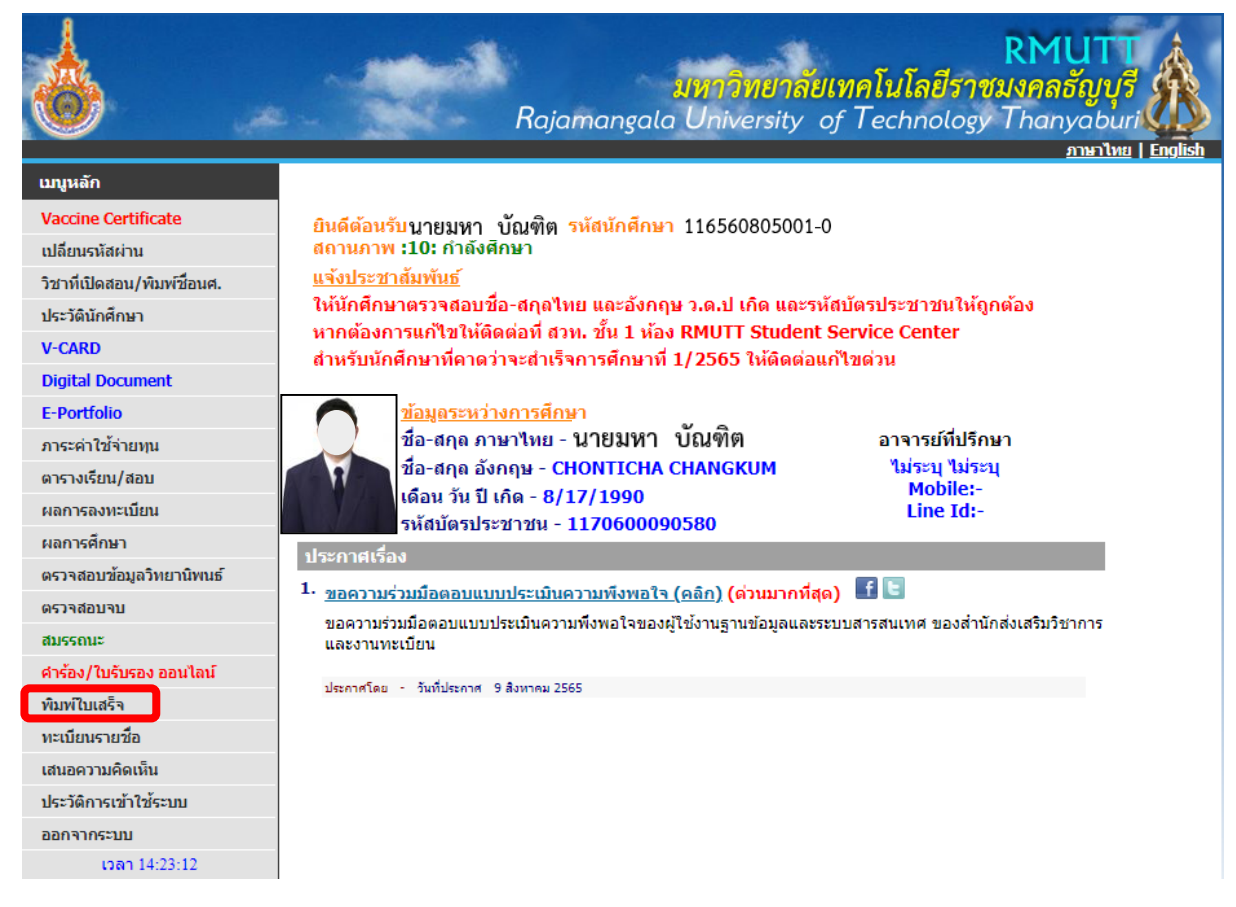

6. จะพบหน้าให้คลิก เพื่อดูหลักฐานการชำระเงิน (ใบเสร็จรับเงินที่มหาวิทยาลัยออกให้) สามารถ ิตรวจสอบสถานะการชำระเงินค่าเทอมหลังจากชำระเงินแล้ว 3 วันทำการ

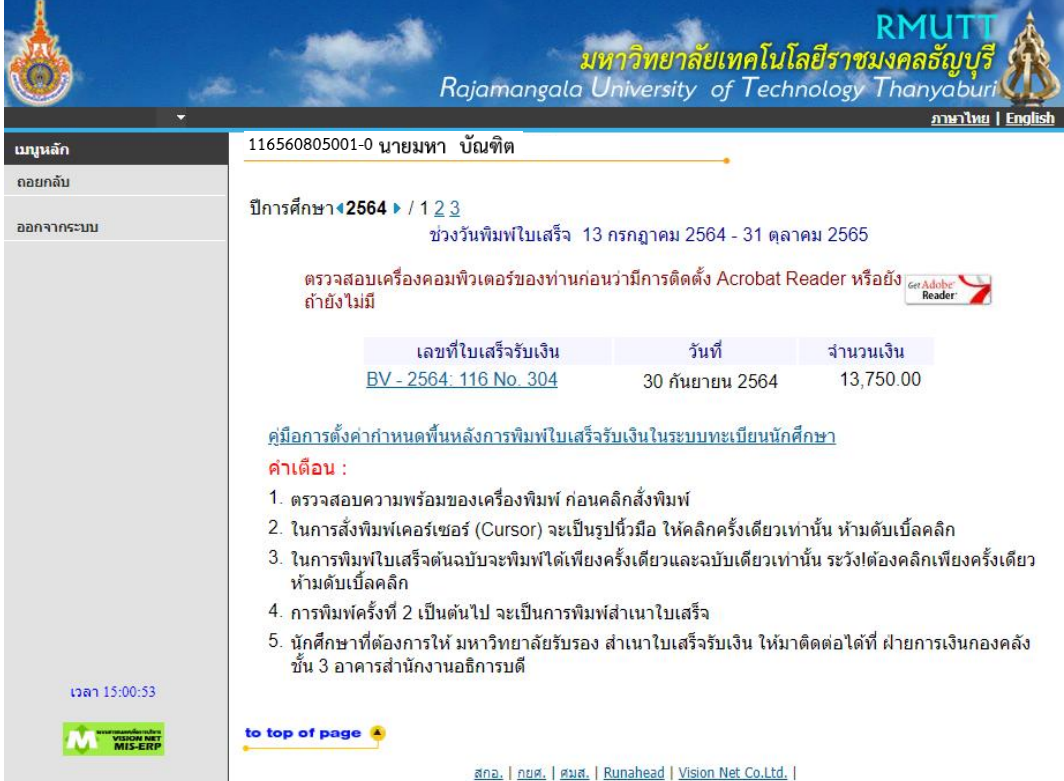

7. จะพบหน้าใบเสร็จรับเงินฉบับ "ตัวจริง" (ใบเสร็จรับเงินตัวจริงจะพิมพ์ได้แค่ 1 ครั้งเท่านั้น หลังจาก นั้นจะเป็นฉบับสำเนา

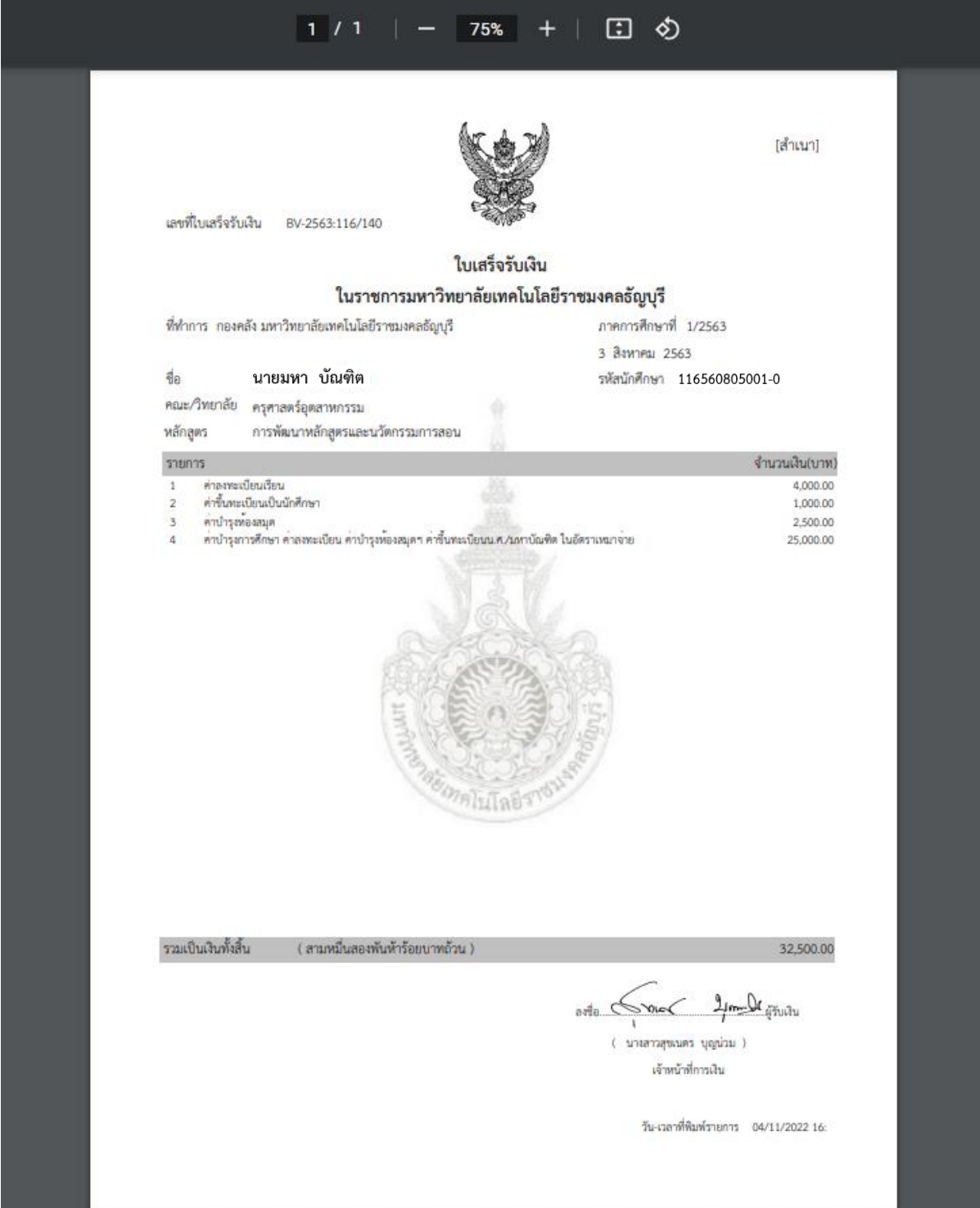